**STATEWIDE INDUSTRIAL STORMWATER GENERAL PERMIT**

# **DISCHARGER'S GUIDE TO THE STORM WATER MULTIPLE APPLICATION AND REPORT TRACKING SYSTEM (SMARTS) DATABASE**

# **WATER QUALITY BASED CORRECTIVE ACTION REPORT**

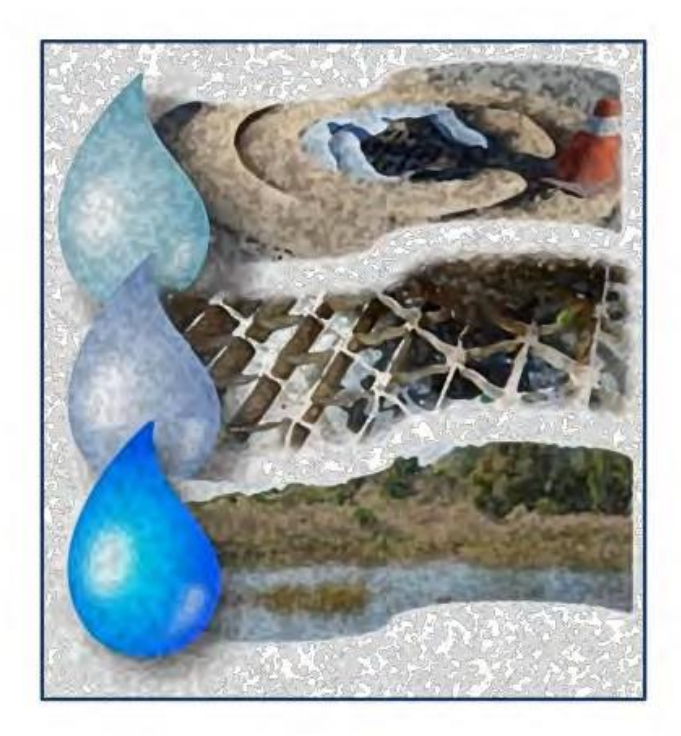

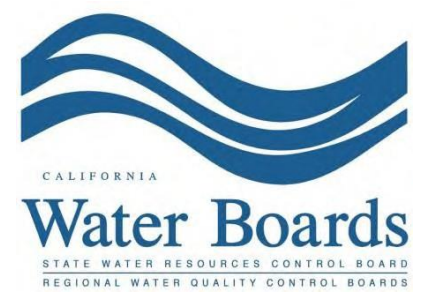

**Last Revised: March 2024**

#### **Water Quality Based Corrective Action Report**

A Discharger is required to complete Water Quality Based Corrective Actions per the [Industrial General Permit \(Permit\)](https://www.waterboards.ca.gov/water_issues/programs/stormwater/igp_20140057dwq.html) when a discharge from their facility contains a pollutant that causes or contributes to an exceedance of water quality standards. Instances when a Discharger is required to comply with Water Quality Based Corrective Actions include when an exceedance of an applicable Total Maximum Daily Load (TMDL)-related numeric effluent limitation (NEL) (Attachment E) or a receiving water limitation (Permit Order Section VI) occurs. The Water Quality Based Corrective Action requirements are found in Permit Order Section XX.B.

Dischargers who are required to complete Water Quality Based Corrective Actions will need to complete the following:

- Conduct a facility evaluation to identify the pollutant source(s) within the facility and if the best management practices (BMPs) described in a facility's Stormwater Pollution Prevention Plan (SWPPP) are properly implemented.
- · Assess the facility's SWPPP and SWPPP implementation to determine if additional best management practices or SWPPP implementation measures are necessary to reduce or prevent pollutant(s) in industrial stormwater discharges to meet the receiving water limitations or the applicable TMDL-related numeric effluent limitation(s).
- · Certify and submit documentation in SMARTS based on the facility's evaluation and assessment.

The Regional Water Board can request the Discharger to provide additional information in their documentation. Since there is currently no due date related to these corrective actions, the Regional Water Board may also request that the Water Quality Based Corrective Actions be submitted by a certain date.

If a Discharger is required to conduct both Exceedance Response Actions and Water Quality Based Corrective Actions for a pollutant, they can conduct a site assessment and submit documentation that satisfies both requirements. Any documentation that satisfies both requirements should expressly state that it fulfills both requirements.

In the Water Quality Based Corrective Action Report module in SMARTS, the user will need to identify the applicable pollutant(s) in violation and will need to prepare and upload related documentation. The report must be certified by the facility's Legally Responsible Person (LRP) or Duly Authorized Representative (DAR). This guidance outlines how to submit Water Quality Based Corrective Actions in SMARTS.

1. Please log into **[SMARTS](https://smarts.waterboards.ca.gov/):** (https://smarts.waterboards.ca.gov) Browser Requirements: SMARTS best works with Google Chrome or Microsoft Edge.  Use of other browsers may cause unexpected errors

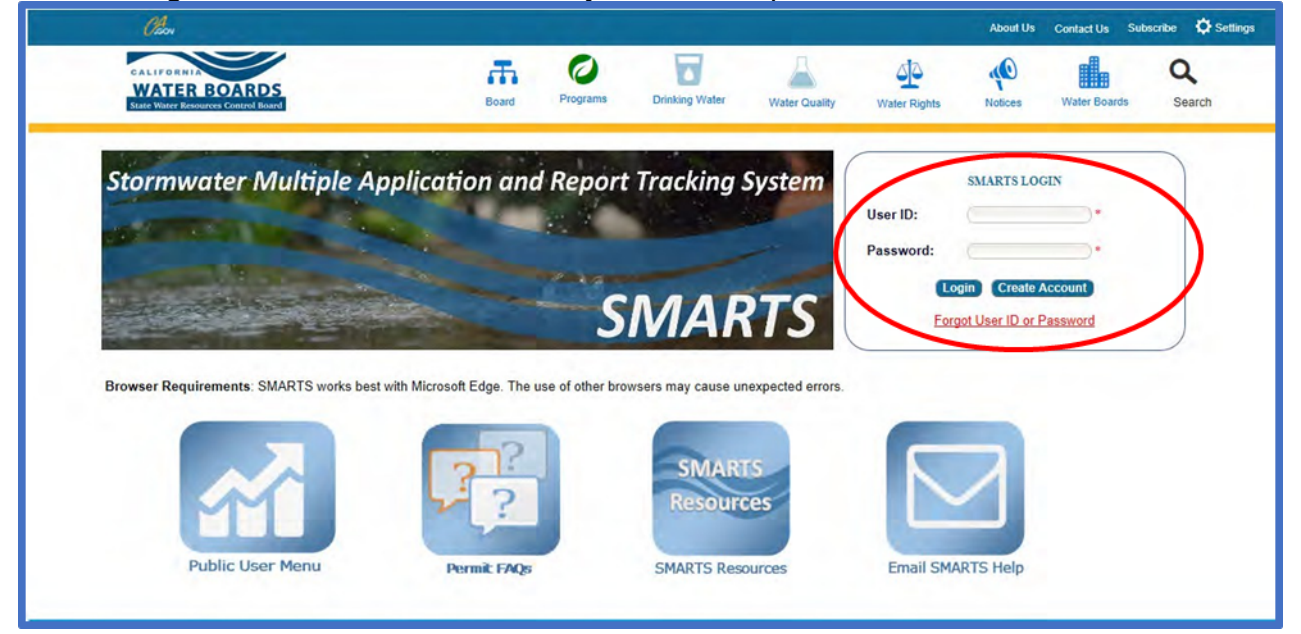

## 2. **SMARTS Main Menu**

Select "File Reports" from one of (2) locations:

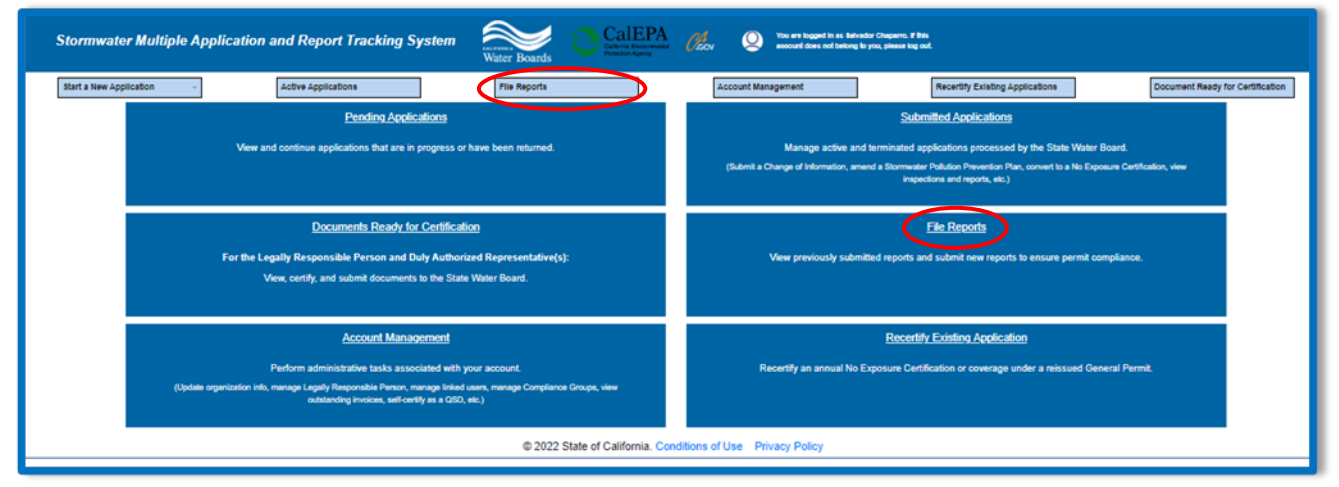

## 3. **Reports Menu**

Select "Water Quality Based Corrective Action Reports":

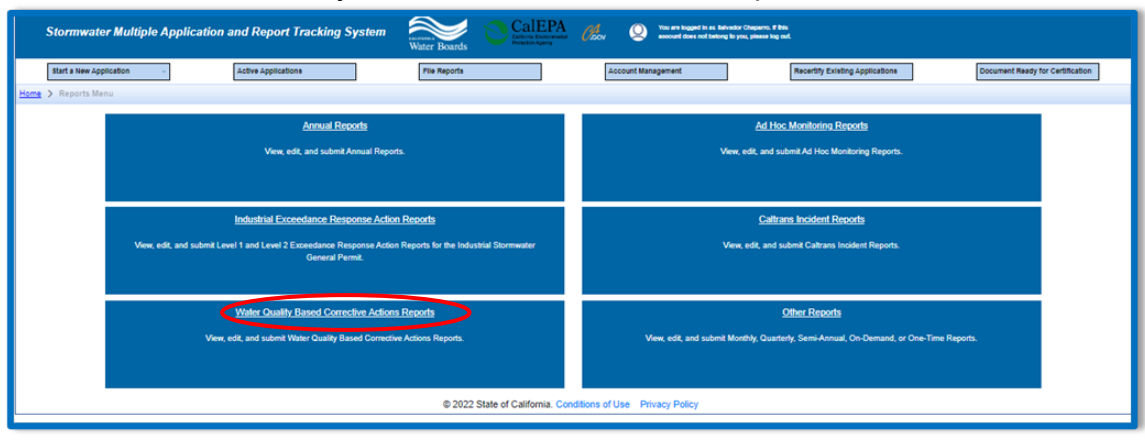

Water Quality Based Corrective Action Guidance Last Revision: March 2024

4. **Water Quality Based Corrective Action Reports** Select "Start WQBCA Report" button

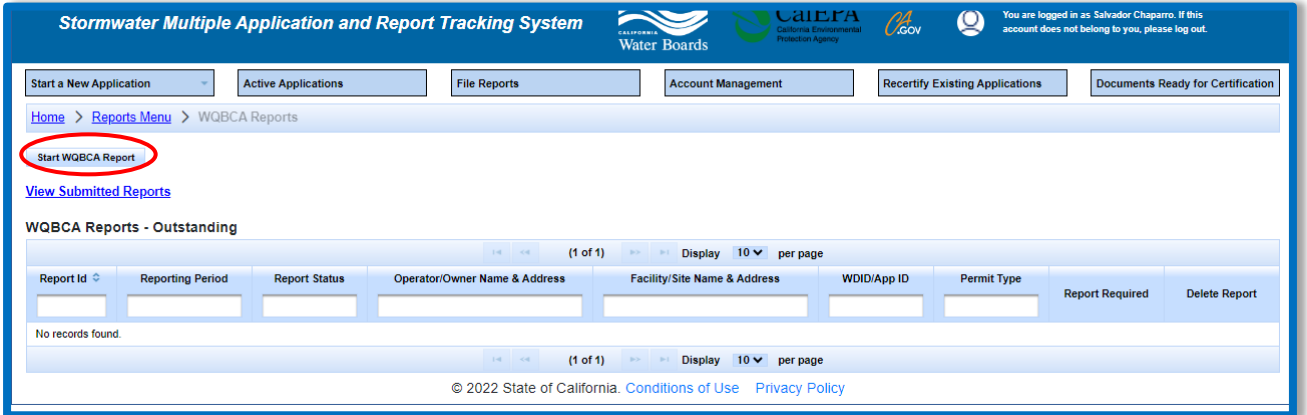

5. Select the reporting period in which the numeric effluent limitation exceedance or receiving water limitation violation occurred and select "Start Report" for the WDID it occurred for.

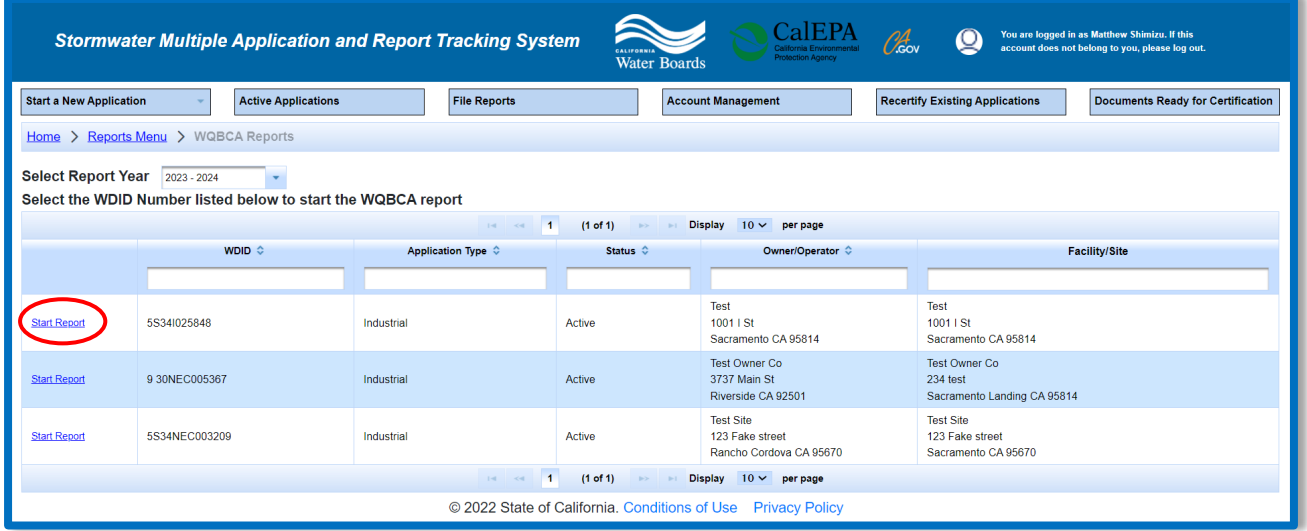

#### 6. **General Information**

In the General Info tab of the report module, select a pollutant parameter for which the numeric effluent limitation exceedance or receiving water limitation violation occurred from the drop-down menu. Once the pollutant parameter is selected, select one of the following statements:

- Additional BMPs and/or SWPPP implementation measures have been identified and included in the SWPPP to meet the receiving water limitations (Section VI) or applicable NELs (Attachment E); **or**
- No additional BMPs or SWPPP implementation measures are required to reduce or prevent pollutants in industrial storm water discharges to meet the receiving water limitations (Section VI) or applicable NELs (Attachment E).

Once the pollutant parameter is selected and one of the statements is selected, click on "Save Changes" and the information will populate in the table. Multiple pollutants can be selected in one report.

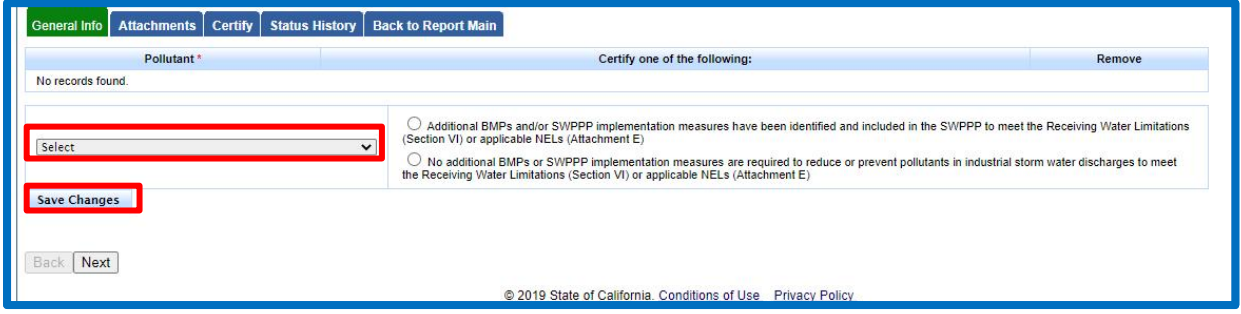

Water Quality Based Corrective Action Guidance Last Revision: March 2024

7. After all applicable pollutants have been selected and changes have been saved, click "Next" to proceed to the Attachments tab.

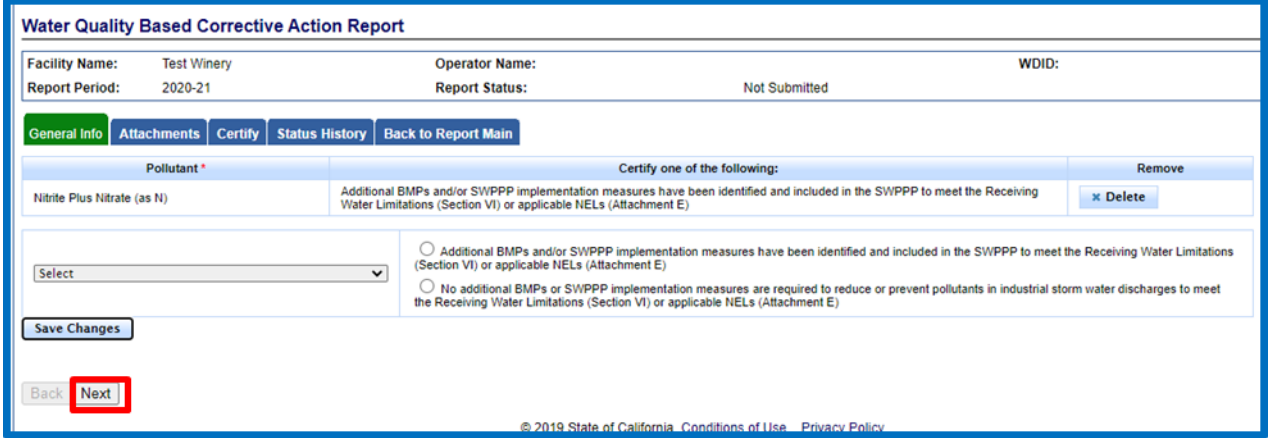

8. In the Attachments tab, upload the corrective action documentation associated with the violation through the "WQBCA Report" file type.

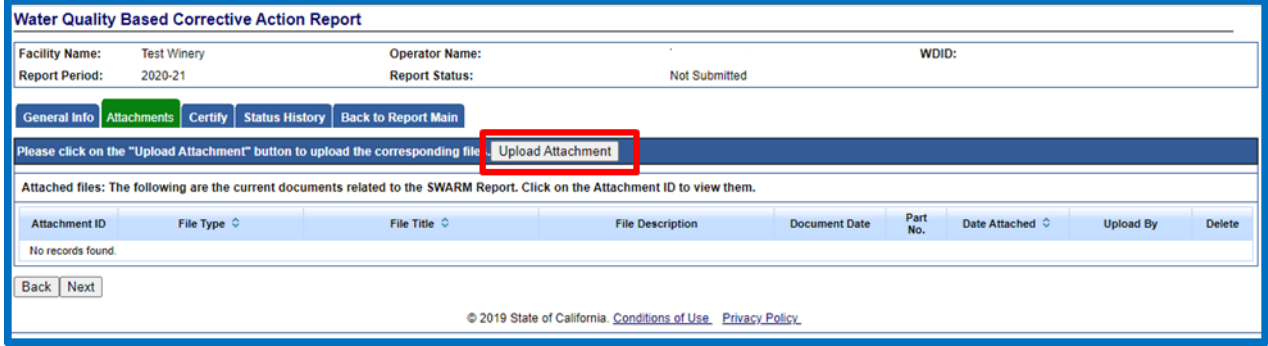

- 9. The following screenshot is an example of the "SMARTS File Upload" pop-up window that is completely filled out:
	- · Select **"Choose File"** and locate the file on the computer and select it.
	- · **Attachment File Type**: "Water Quality Based Corrective Action Report". For all other WQBCA documents, use the file type "Supporting Documentation".
	- · **Attachment Title**: Enter the title of the document.
	- · **Upload Files**: Select "Upload Files" when all attachments are ready to be uploaded.

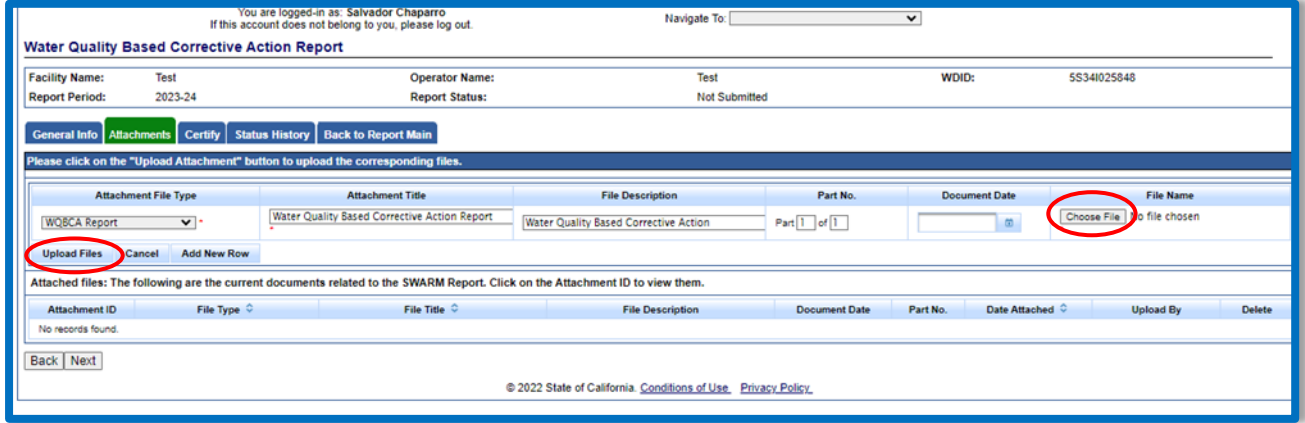

10.Click "Next" when all attachments are uploaded.

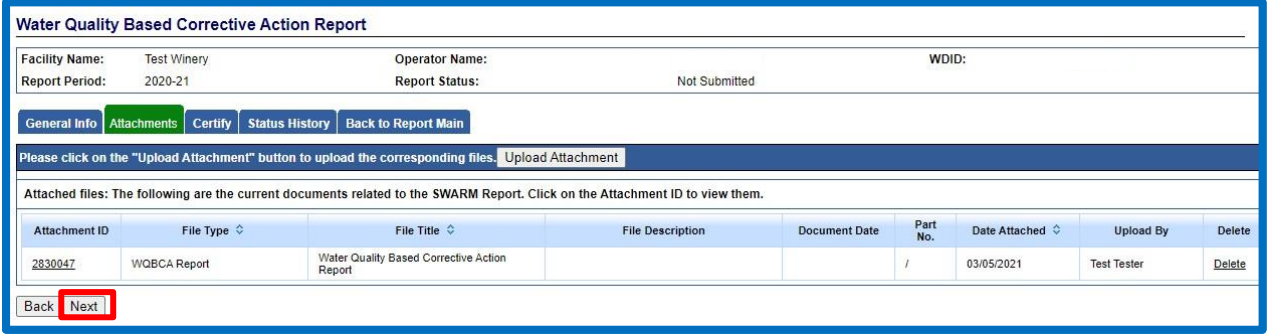

Water Quality Based Corrective Action Guidance Last Revision: March 2024

11.Click on "Perform Completion Check" in the Certify tab. The "Perform Completion Check" function will provide the user with a notification of any errors that must be corrected prior to submission of the Water Quality Based Corrective Action Report. (e.g., correct attachments uploaded). Any user can perform this check. If a Data Entry Person (DEP) performs the check and the Water Quality Based Corrective Action Report is complete, SMARTS only allows the Data Entry Person to notify the Legally Responsible Person or Duly Authorized Representative (via a generated SMARTS email) that the Water Quality Based Corrective Action Report must be certified and submitted.

General Info Attachments Certify Status History Back to Report Main Before certifying the report, the system must verify that all required sections have been completed. To perform this check, click the button below: Perform Completion Check

12.The Legally Responsible Person or Duly Authorized Representative will need to certify and submit the Water Quality Based Corrective Action Report by selecting the check box, entering their password, answering a security question, and selecting the "Submit/Certify" button.

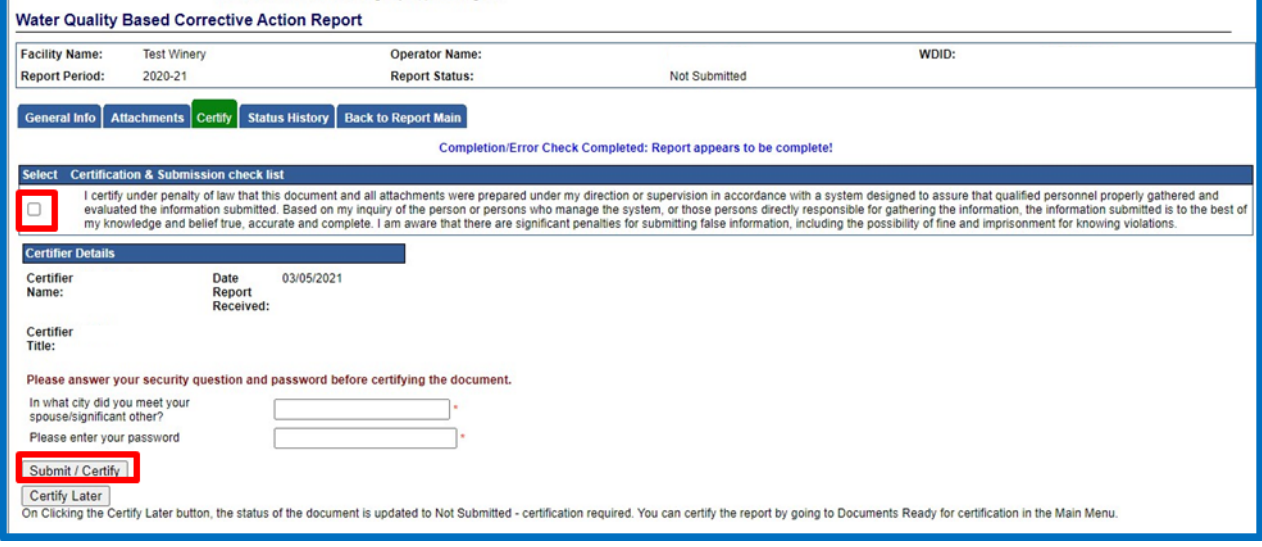

13.A confirmation screen will then confirm submission of the Water Quality Based Corrective Action Report in SMARTS.

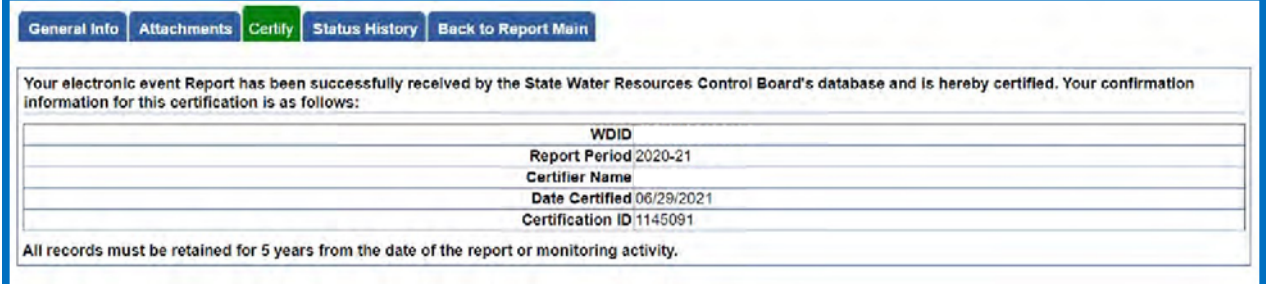

14.On the Storm Water Annual Report Monitoring (SWARM) page, a user may access the report any time by using the Report ID. If a user needs to make changes to the report, remand the report and click on the Report ID.

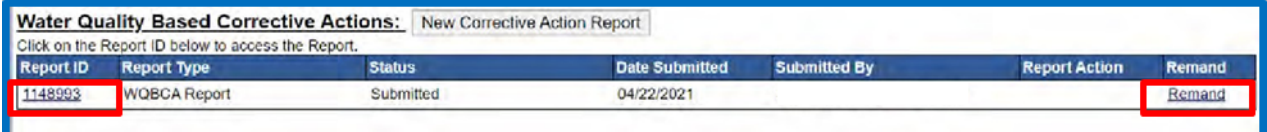